# **2. How to configure VTO with WiFi**

There is two ways to configure VTO WIFI. Setting on web is more reliable.

#### Note: The WiFi system support 2.4GHz.

 In addition, WiFi VTO and VTH can also be used without WiFi, connected with cable and working like normal devices.

## **2.1 How to configure WiFi on WEB**

- Step 1 Login [http://192.168.1.110](http://192.168.1.110/) as below pic. The default username and password are both 'admin'. The first login requires changing password.
- Step 2 Go to System Config>WIFI Info>WIFI Info. Click Open WLAN, and system searches and displays available WIFI.

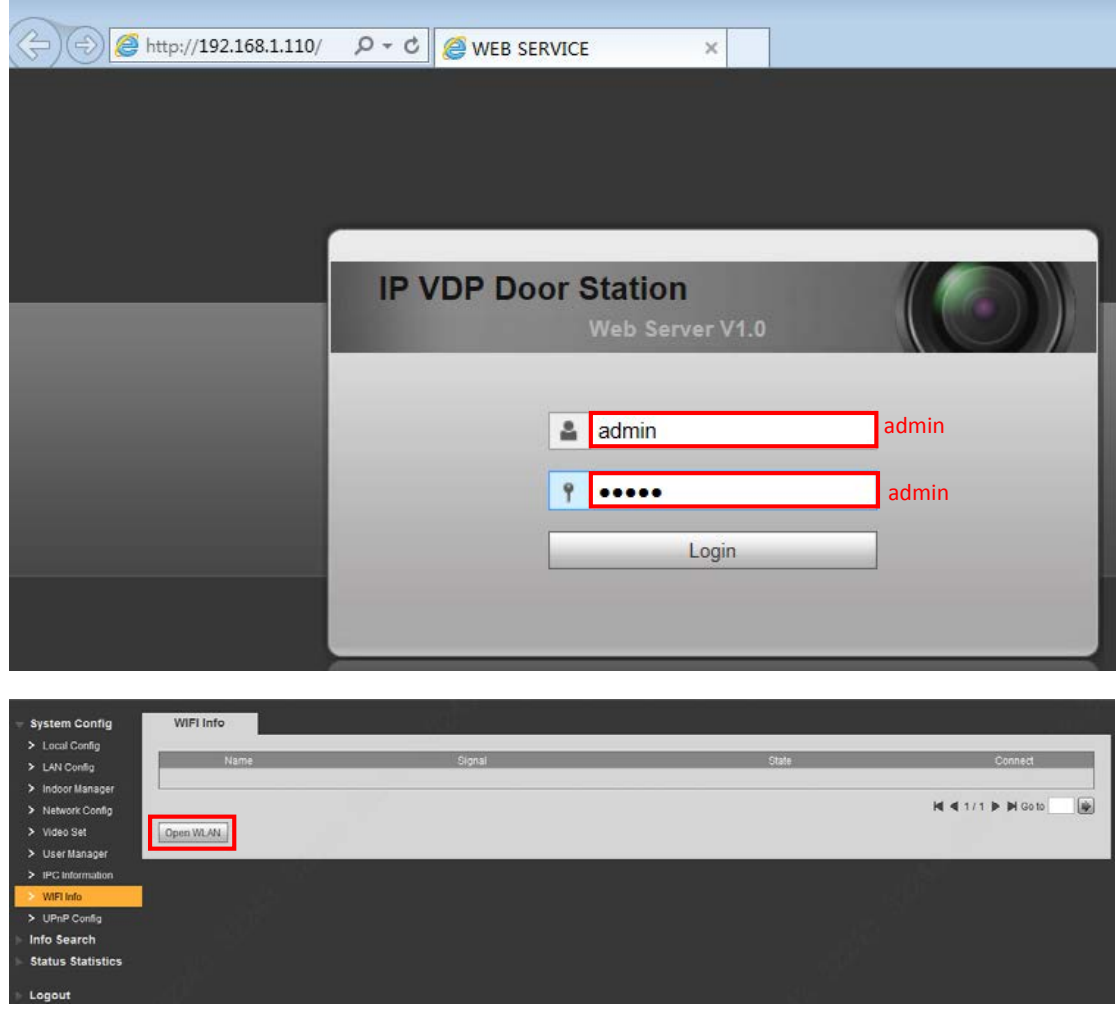

Step 3 Click "+" of WIFI you want to connect. Enter WIFI password, click OK to complete device WLAN connection.

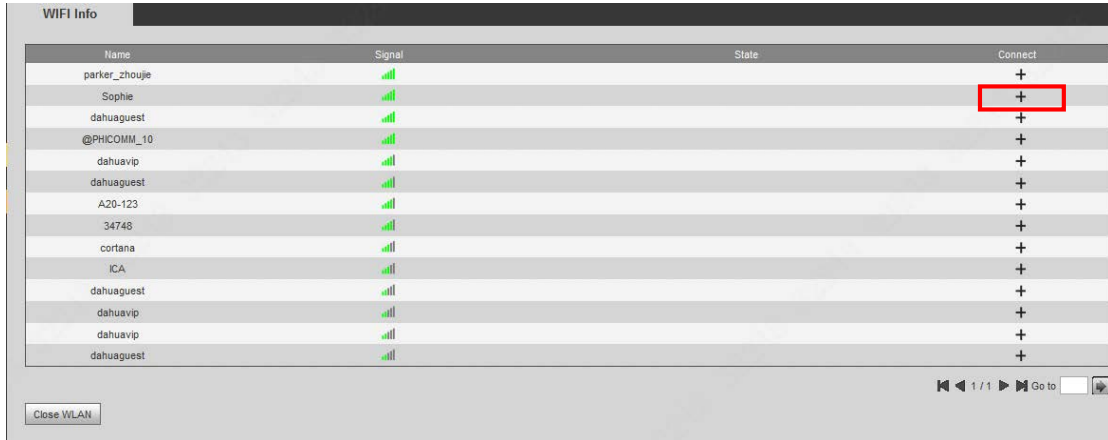

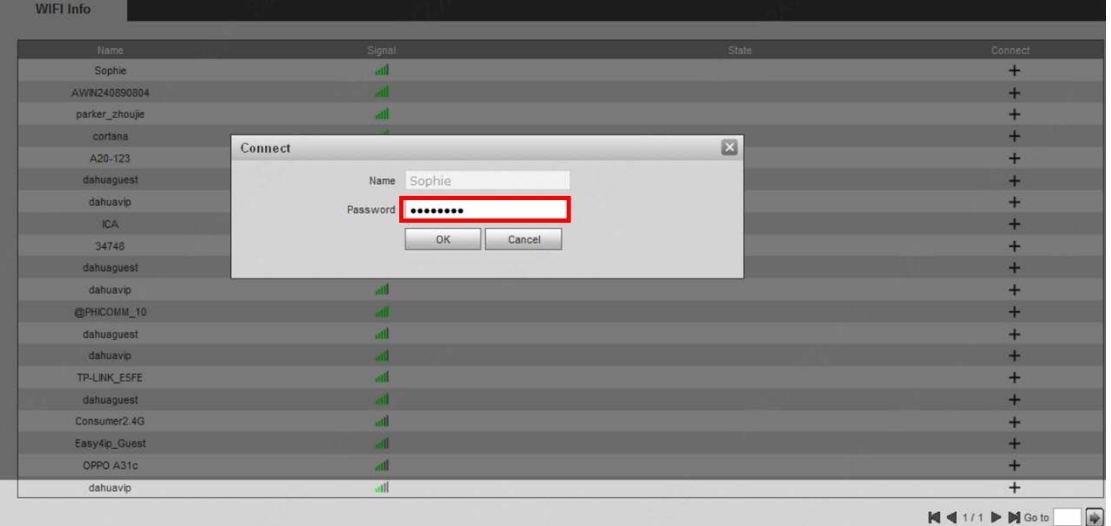

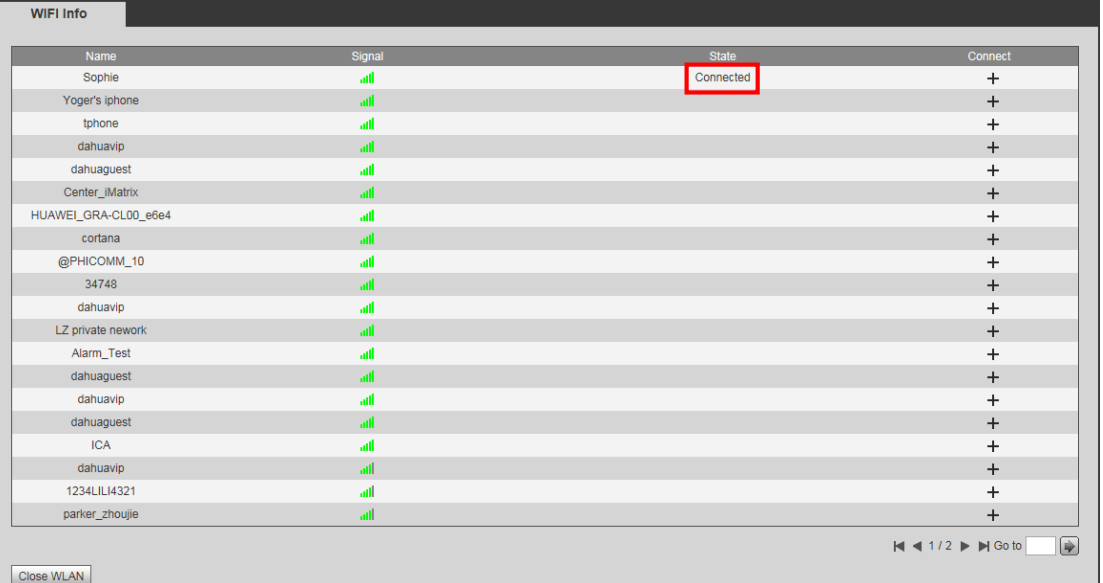

Note: Now enter System Config>Network Config>TCP/IP interface. It shows Ethernet card 2 connection which is the wireless IP of VTO and will be added on VTH.

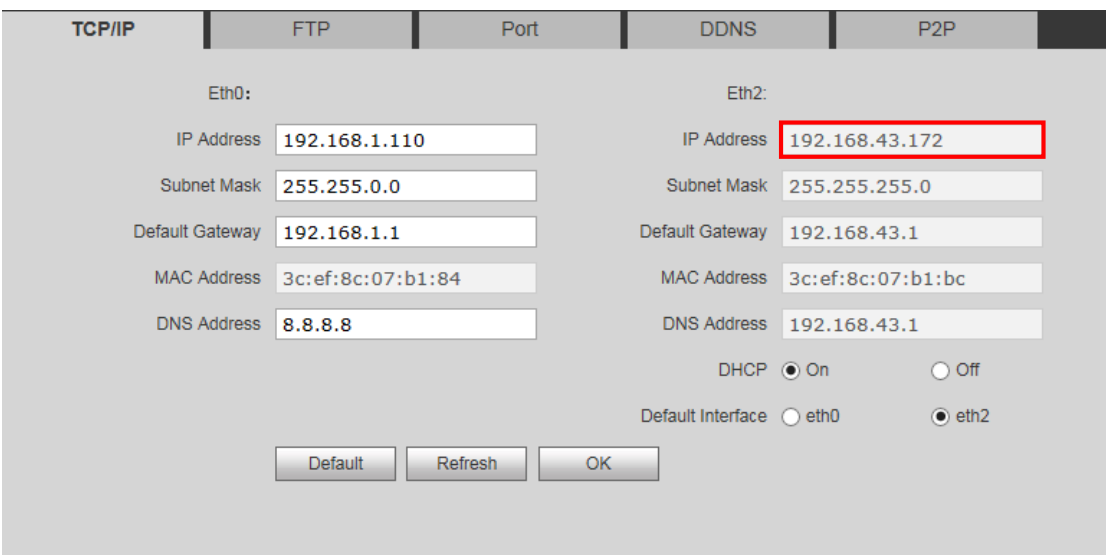

# **2.2 How to configure WIFI on smart phone**

Please make sure your smart phone is connected to WIFI(2.4GHz).

Step 1 Download and login APP. Search for iDMSS (ios) /gDMSS (Android) for downloading.

Step 2 Configure device WIFI. Enter add device interface. Press WIFI configuration interface. Enter name, scan QR code at rear of the device, or you can manually enter SN of the device. Press next, in add WIFI device interface, enter password of WIFI, to enter device configuration. Step 3 Configure is now complete, press Next to finish.

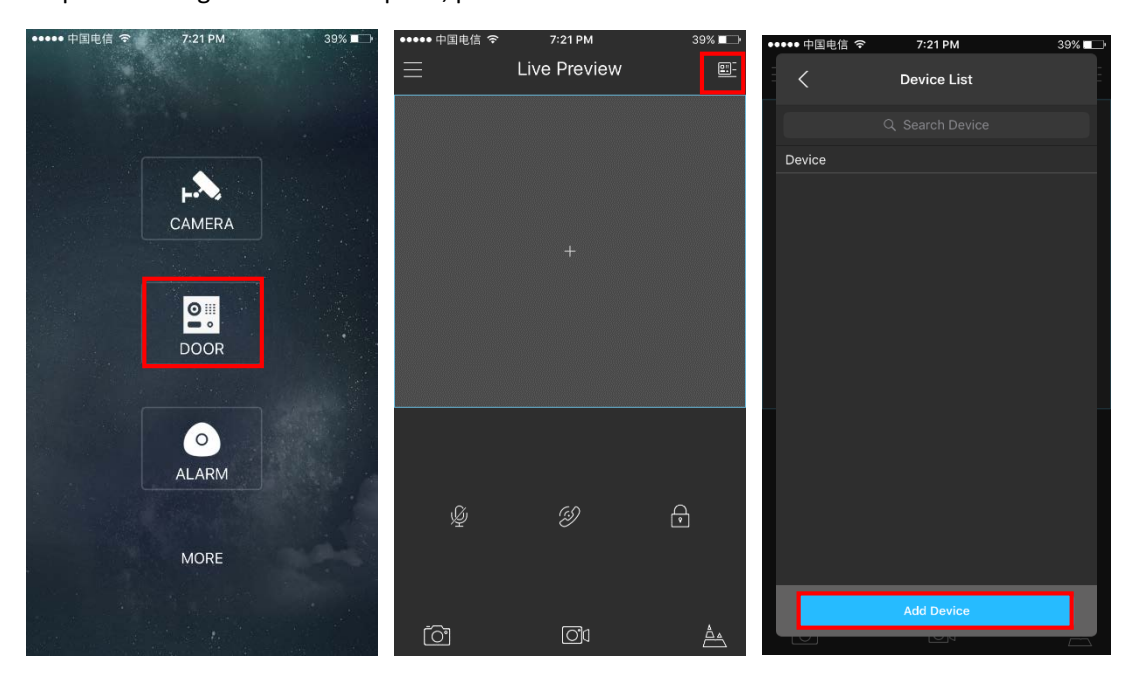

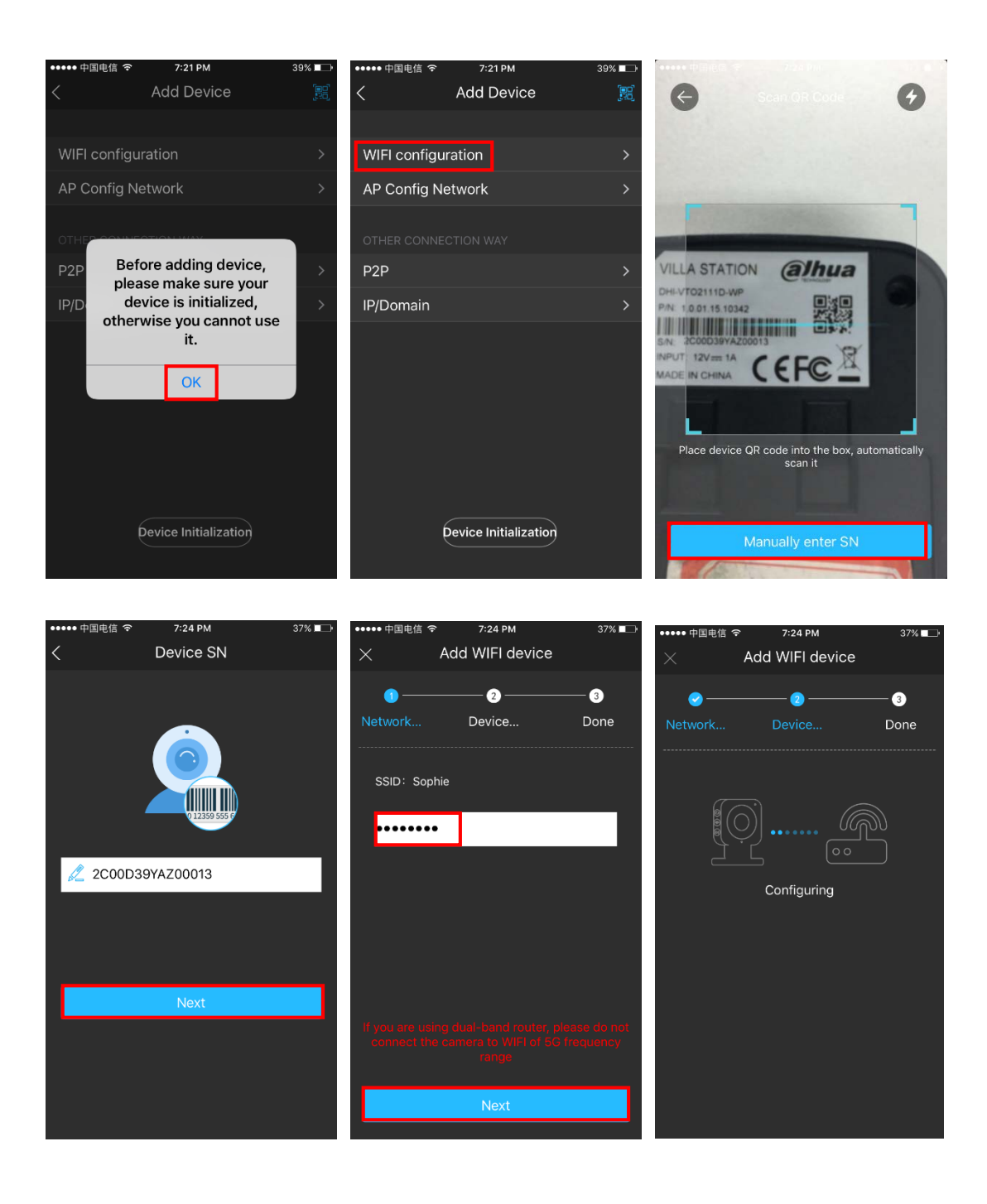

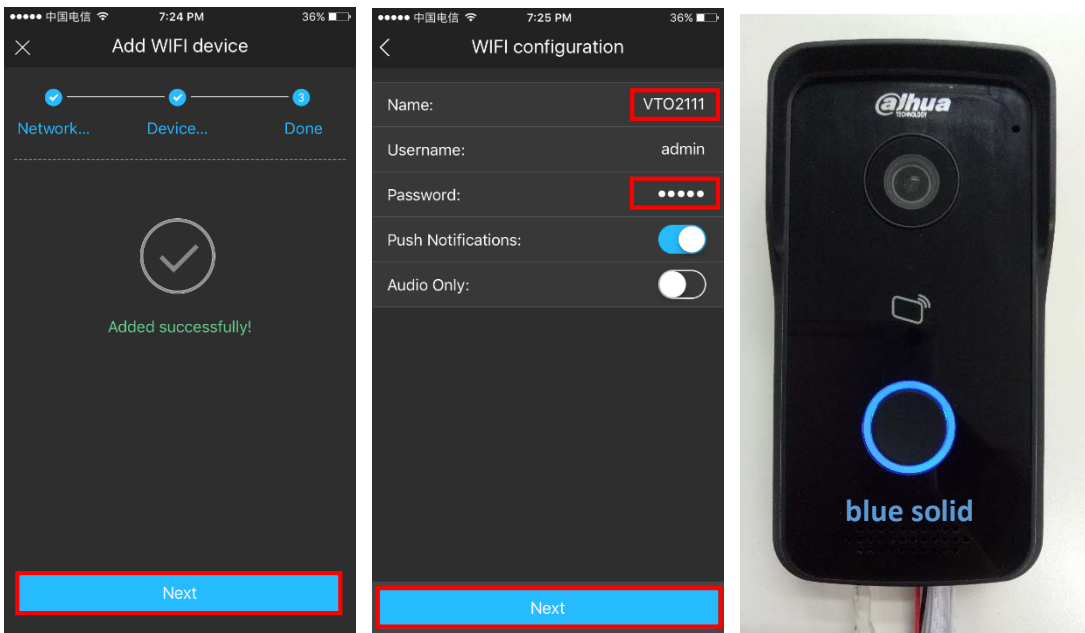

Device has sound prompt that the device has been successfully connected, now indicator is blue solid as configuration is successful. In addition, blue flashing means your network is abnormal.

Note: If you want to change WIFI config, please press RESET button on device until indicator

flashes blue. Repeat step 2 to 3.

# **2.3 How to add VTO on smart phone**

After WIFI configuration, we add device through **P2P**.

- Step 1 You can go to System Config>Network>P2P interface.
- Step 2 Select to enable P2P server.
- Step 3 Click OK.

After setup is complete, "status" becomes "online" which means P2P registration is successful.

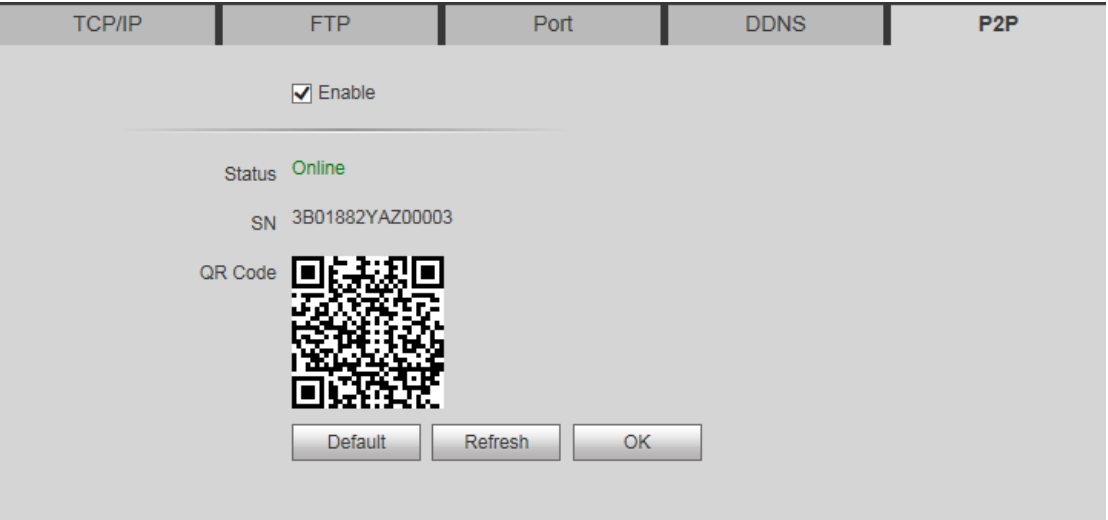

Step 4 Add device on smart phone. Enter add device interface. Press P2P. Enter name, scan QR code at rear of the device or you can also input S/N manually, press Start Preview finally.

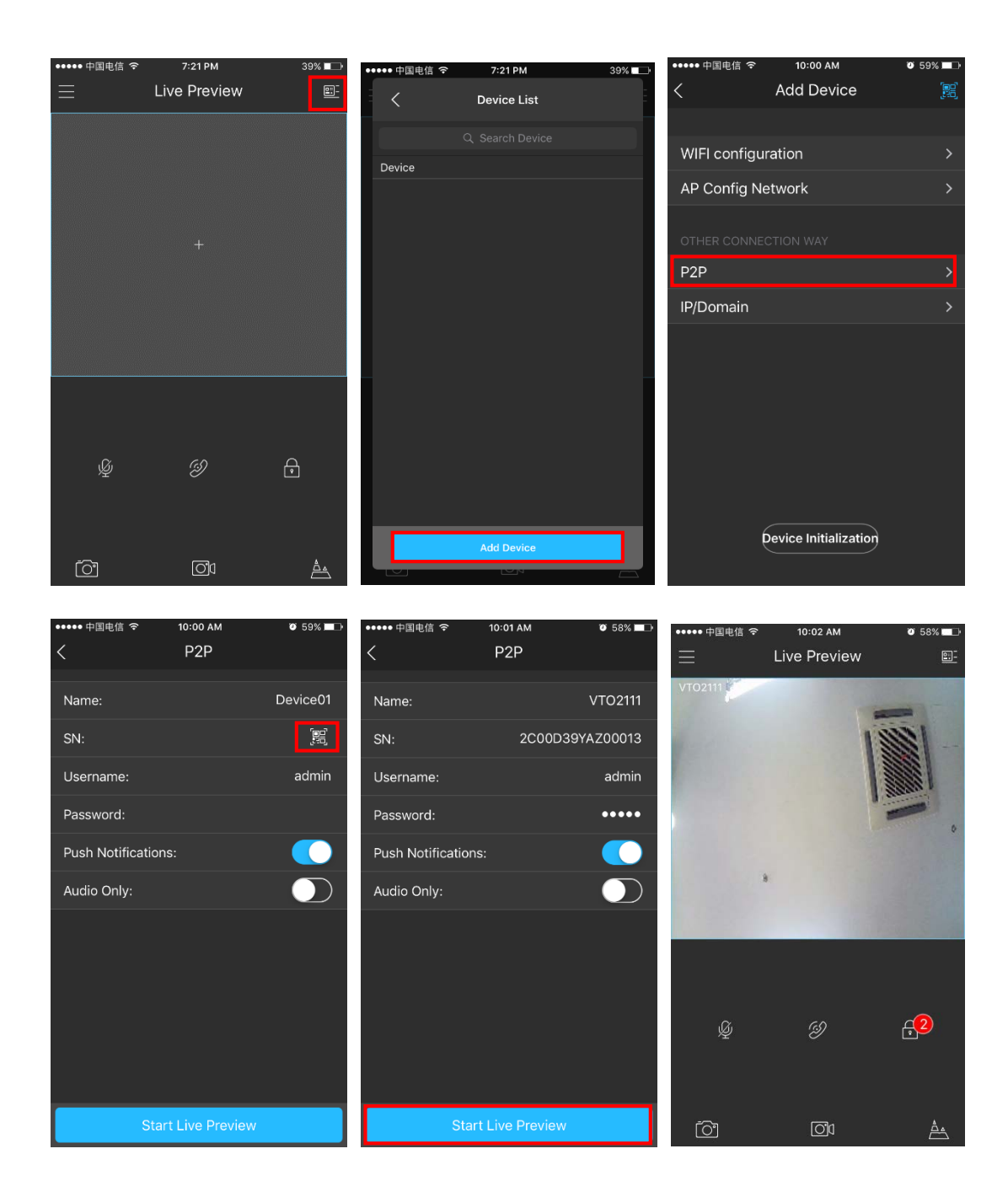